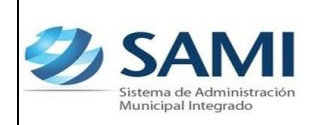

## **ORDEN DE COMPRA**

1. Para realizar el proceso de la orden de compra, seguir la ruta: Subsistema de Gestión Financiera – Egresos – Ordenes de Compra.

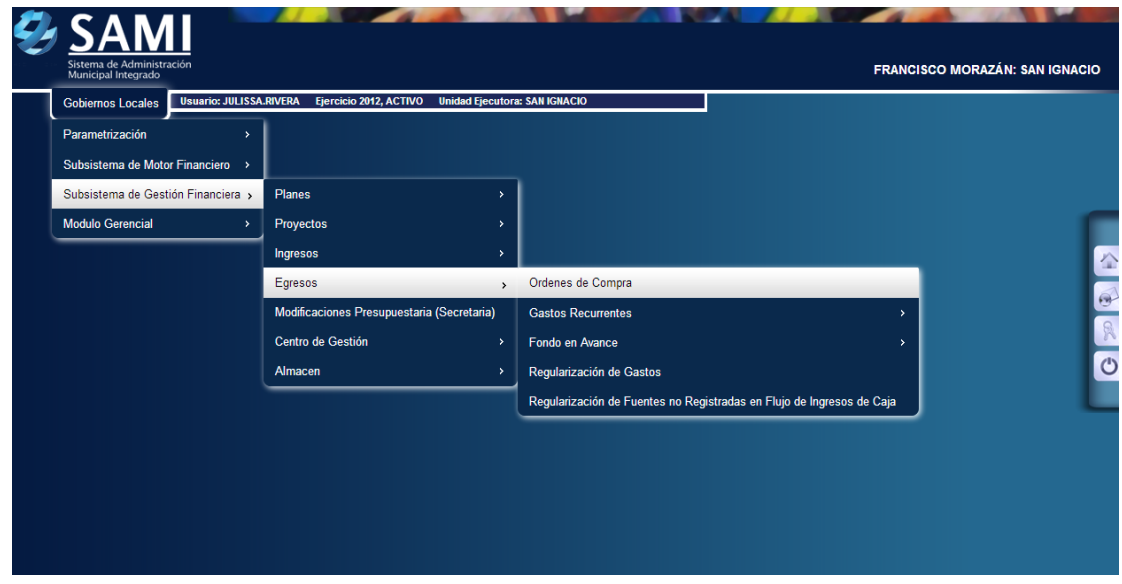

2. Se despliega el cuadro de dialogo para crear las ordenes de compra. Hacer click en el botón "Crear".

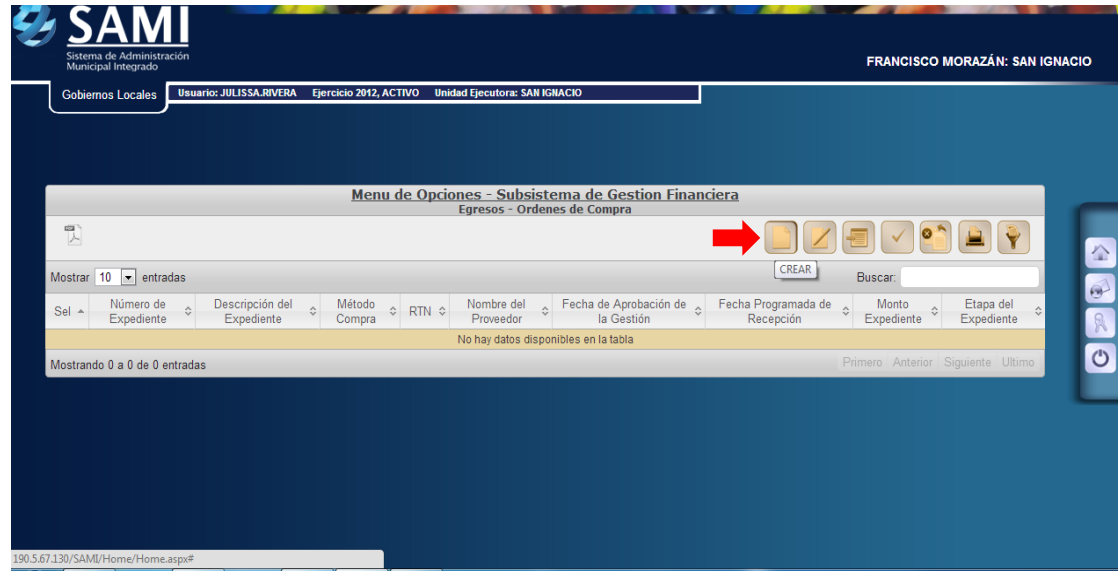

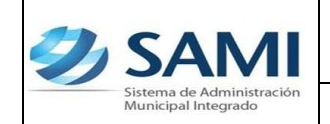

*ORGANIZACIÓN Y MÉTODOS Revisión:*

*GUÍA ORDEN DE COMPRA*

3. Se muestra la pantalla "Encabezado de la Orden de Compra", esta pantalla se compone de los siguientes campo: Método de Compra (Compra directa, licitación nacional, licitación internacional), RTN (proveedor), Descripción, Fecha real de emisión de la orden, fecha de registro (viene definida por el sistema), fecha programada de recepción de bienes o servicios.

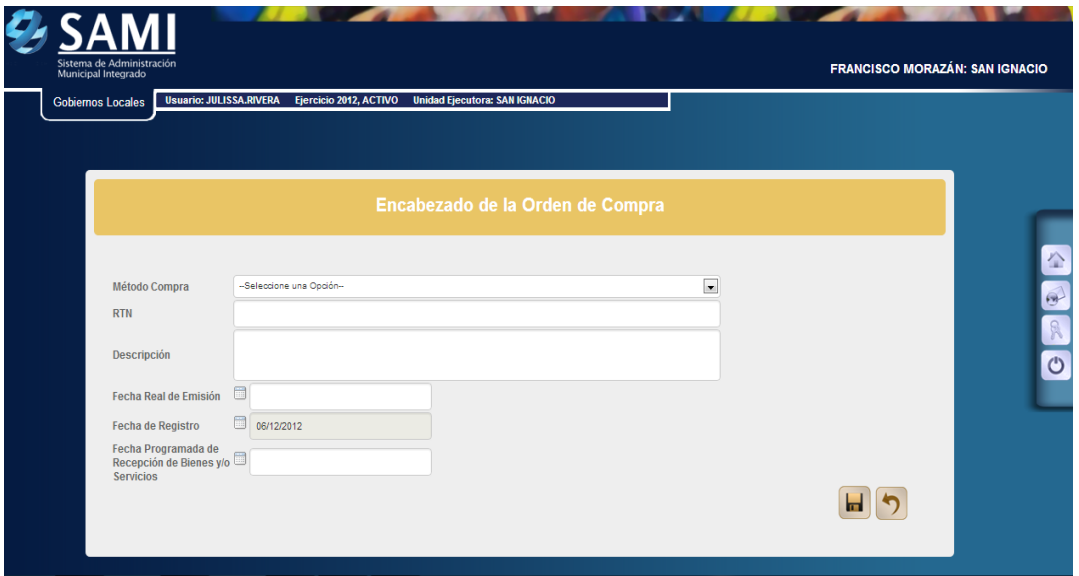

4. Se ingresa la información sobre la orden de compra y hacer click en el botón "Crear".

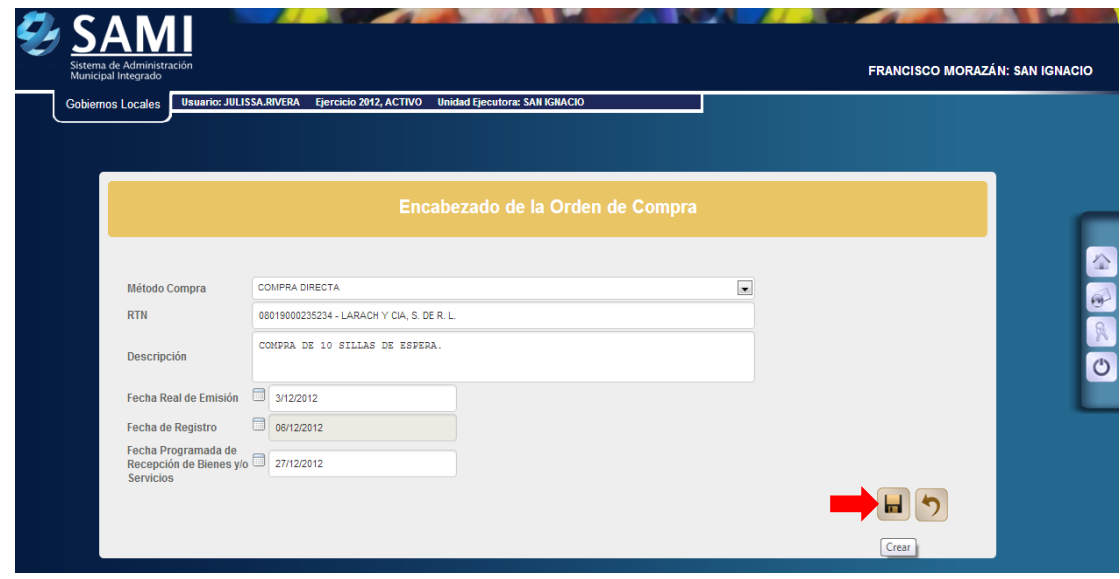

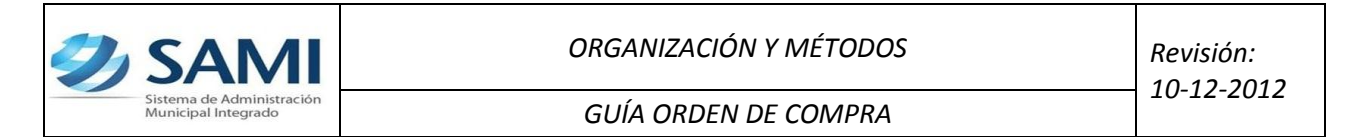

5. Se visualiza el mensaje: "La Operación se Realizó con Éxito". Hacer click en el botón "Salir".

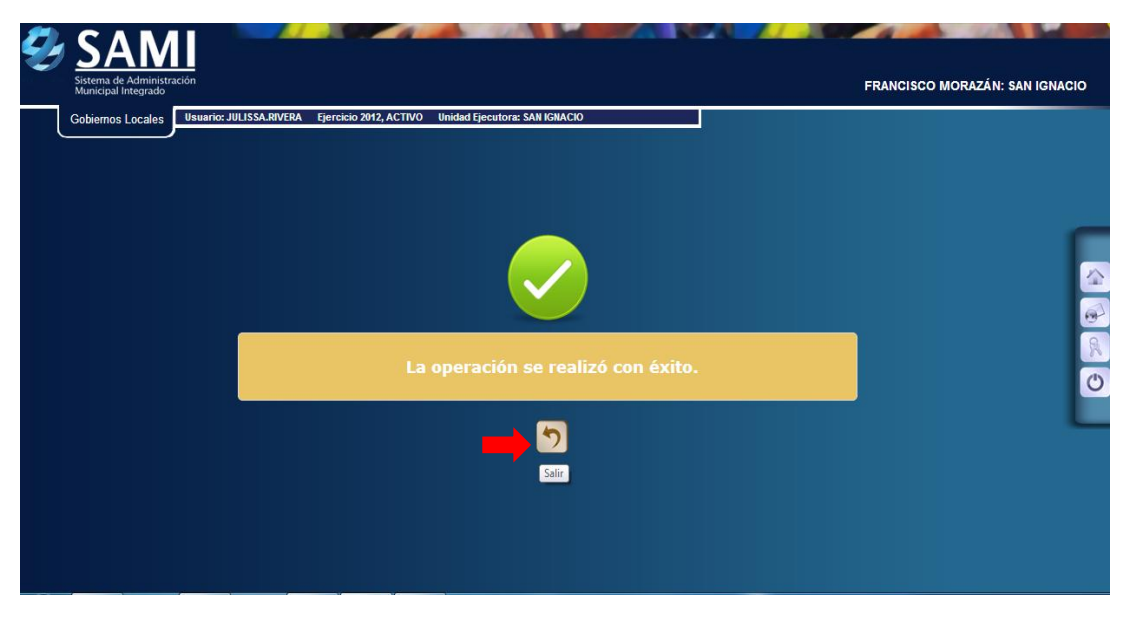

6. Para determinar el monto del expediente, se debe agregar la cantidad de bienes/servicios y el valor unitario, para ello hacer click en el botón "Detalle".

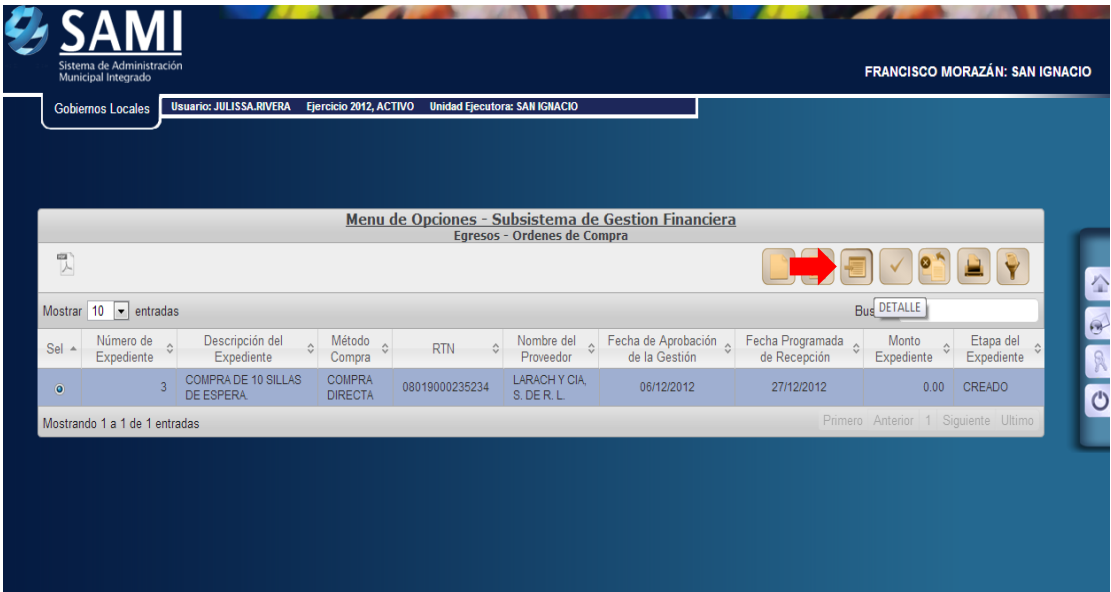

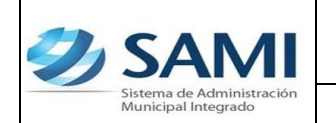

7. Se muestra el siguiente cuadro de dialogo donde se debe crear el detalle de la orden de compra. Hacer click en el botón "Crear".

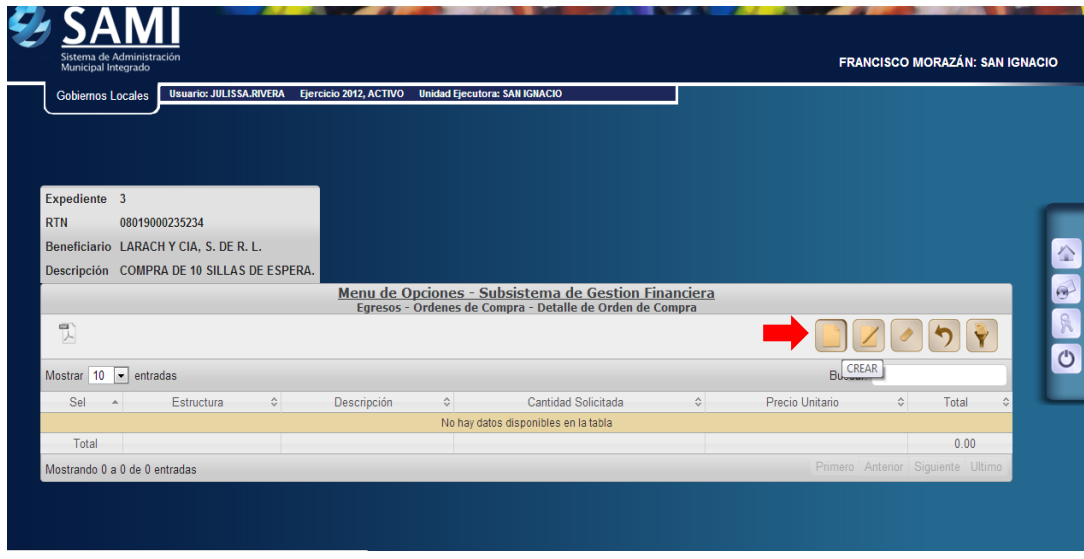

8. Se despliega la pantalla "Estructura Presupuestaría de Egresos", en esta se seleccionara la estructura presupuestaria que afectara la orden de compra. Ingresada la estructura hacer click en el botón "Guardar".

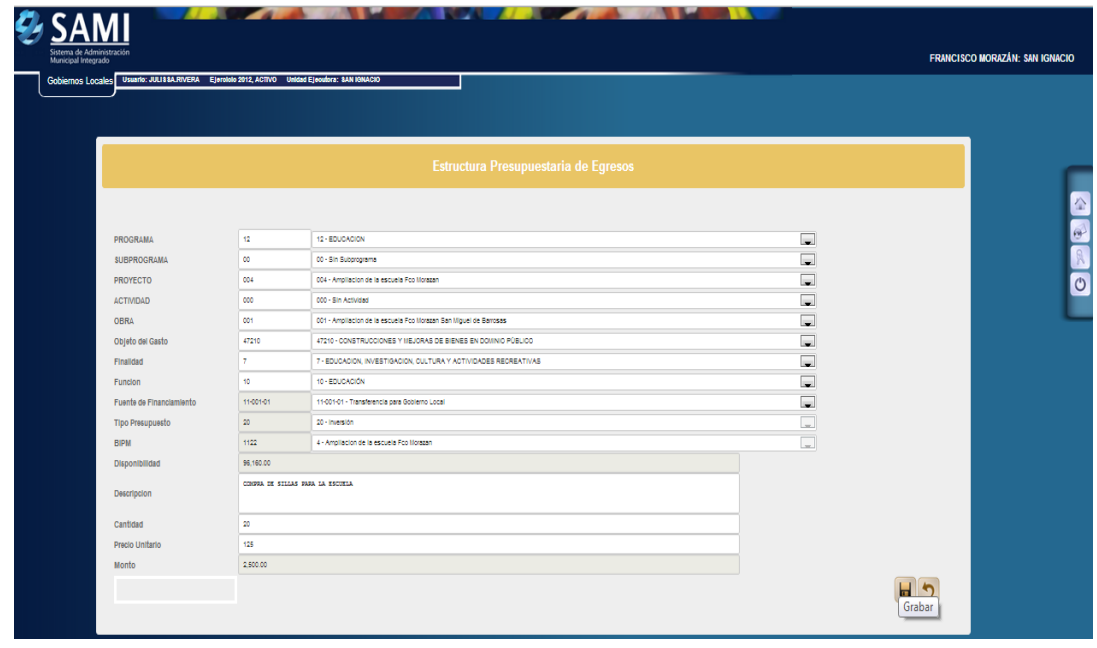

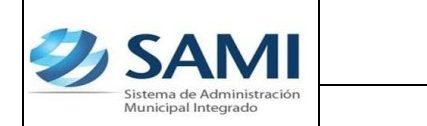

9. Se visualiza el mensaje: "La Operación se Realizó con Éxito". Hacer click en el botón "Salir".

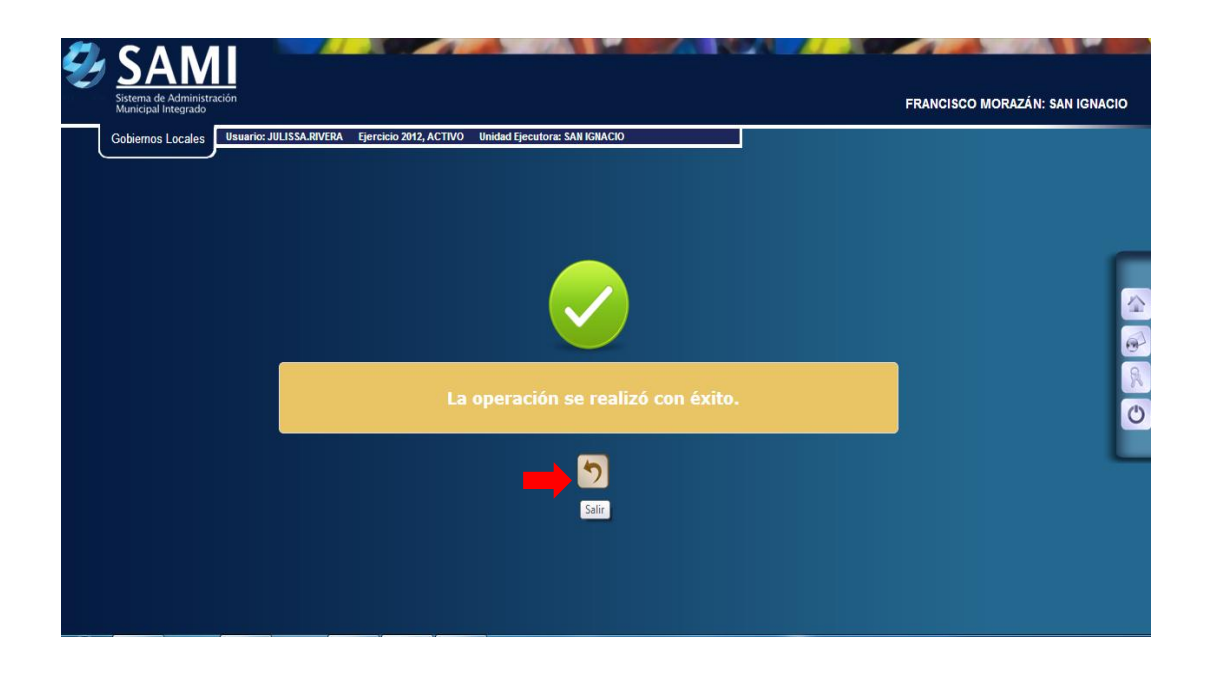

10.Así se muestra el cuadro con la estructura agregada. En este punto puede agregar todas las estructuras que afectan la orden de compra. Concluidas hacer click en el botón "Regresar".

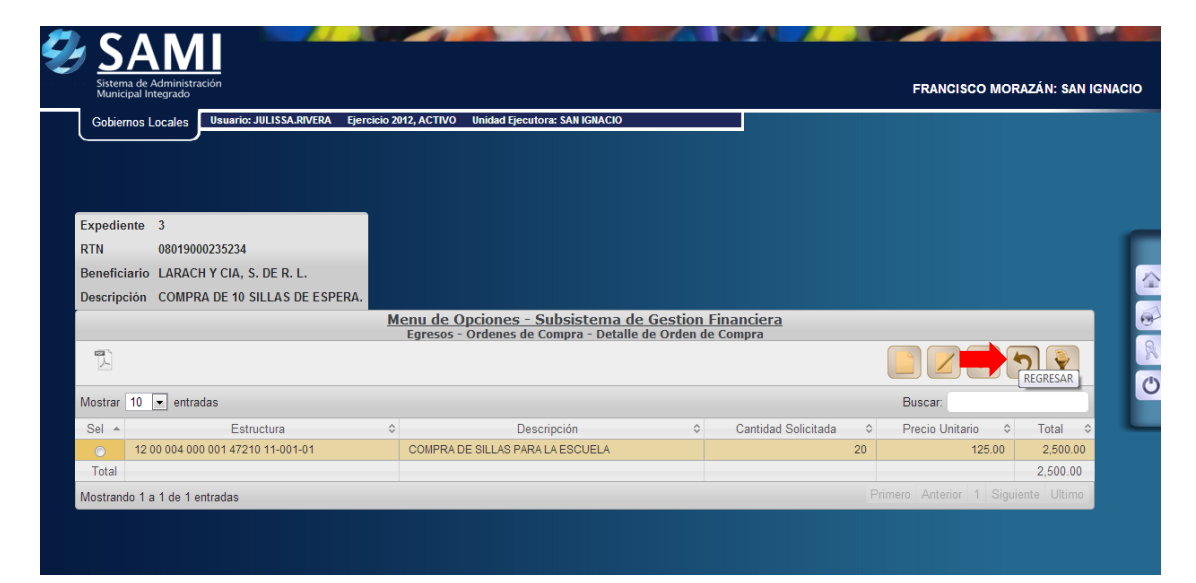

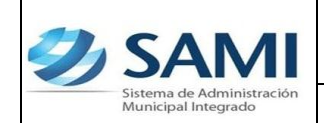

11.En la pantalla principal de órdenes de compra, con el detalle creado, seleccionar el expediente de la orden de compra que se creo y hacer click en el botón "Aprobar". Se observa en estado CREADO.

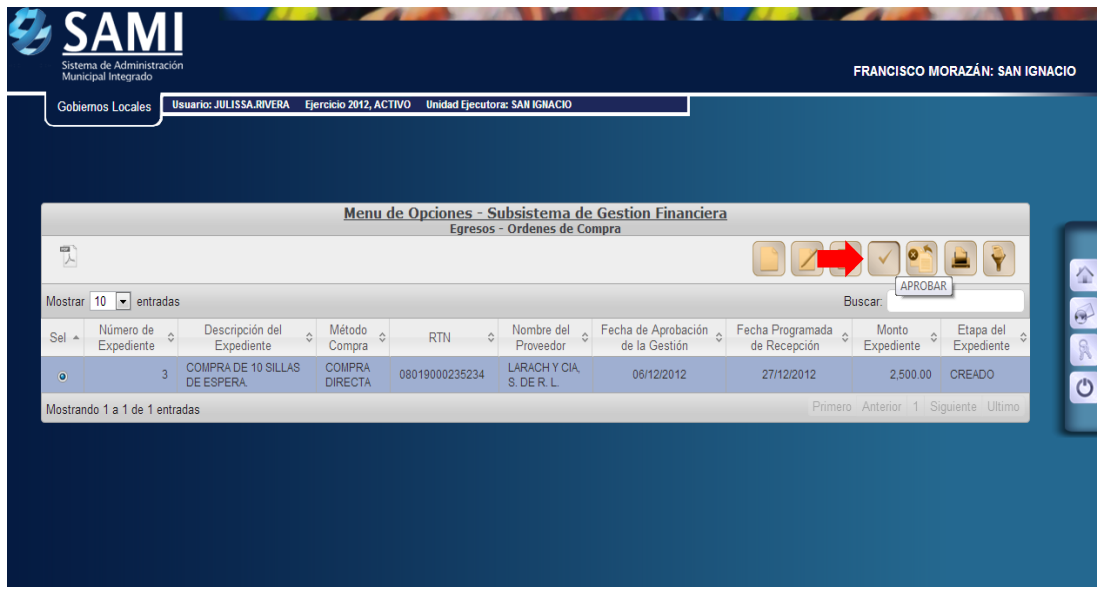

12.Se despliega la pantalla de verificación de la orden de compra. Hacer click en el botón "Aprobar".

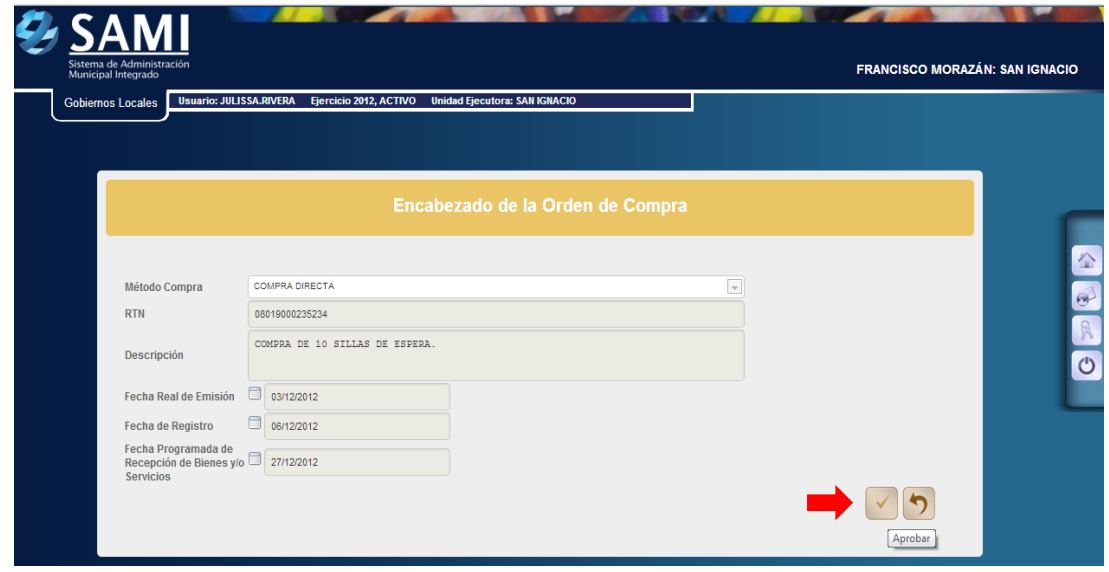

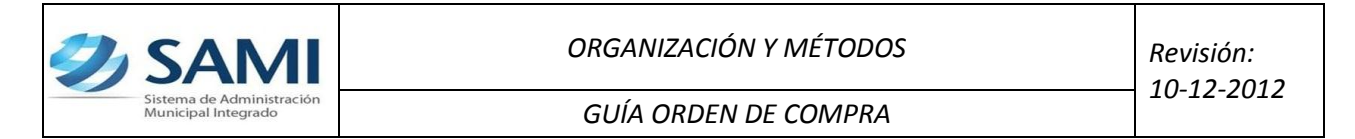

13.Se visualiza el mensaje: "La Operación se Realizó con Éxito". Hacer click en el botón "Salir".

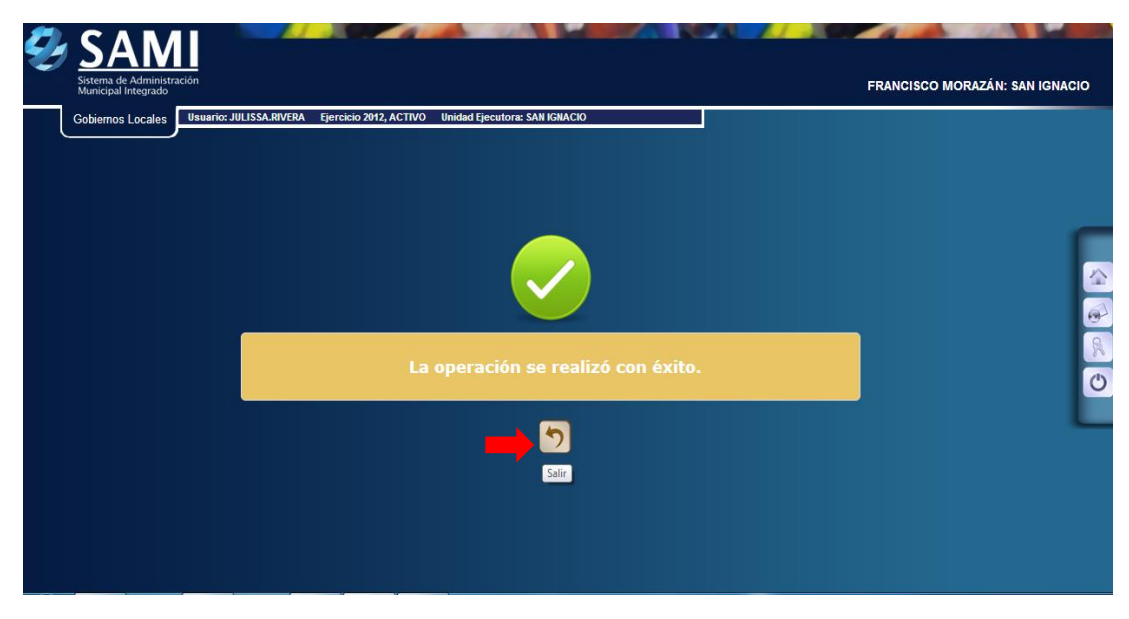

14.Ahora se debe hacer la aprobación presupuestaria de la orden de compra. Seguir la ruta: Gobiernos Locales- Subsistema de Motor Financiero-Ejecución- Aprobación – Presupuestaria.

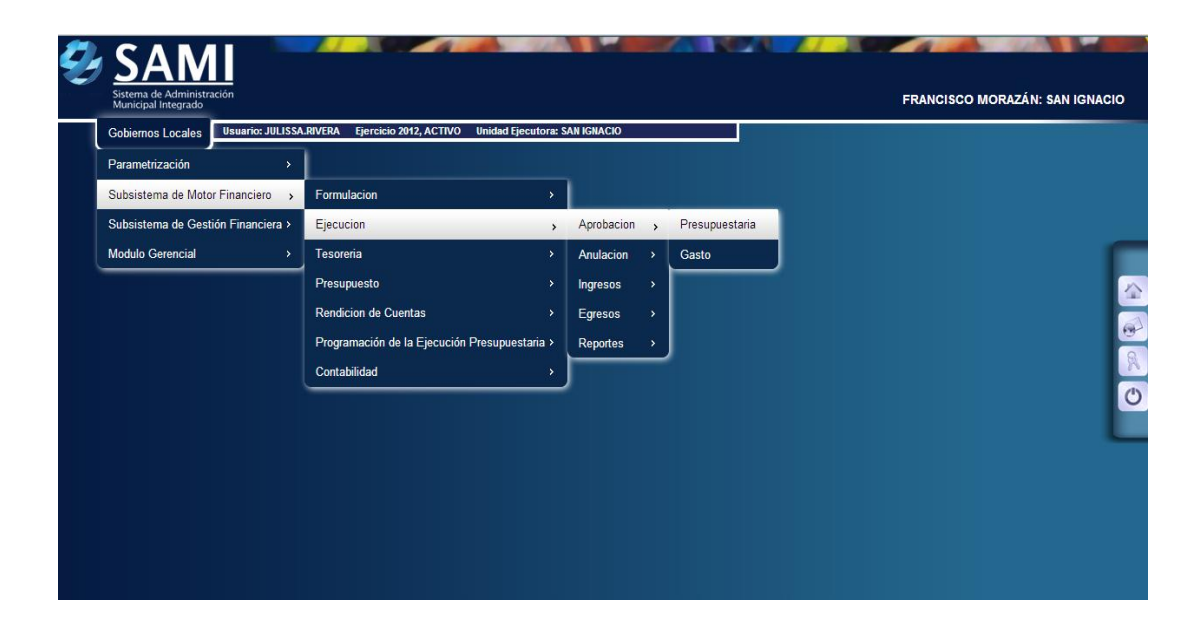

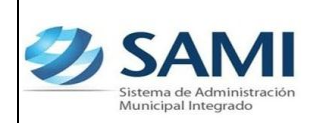

15.Se muestra el cuadro de dialogo para la aprobación presupuestaria. Aquí se muestra el expediente de la orden de compra que se debe aprobar. Seleccionar el expediente y hacer click en el botón "Aprobar".

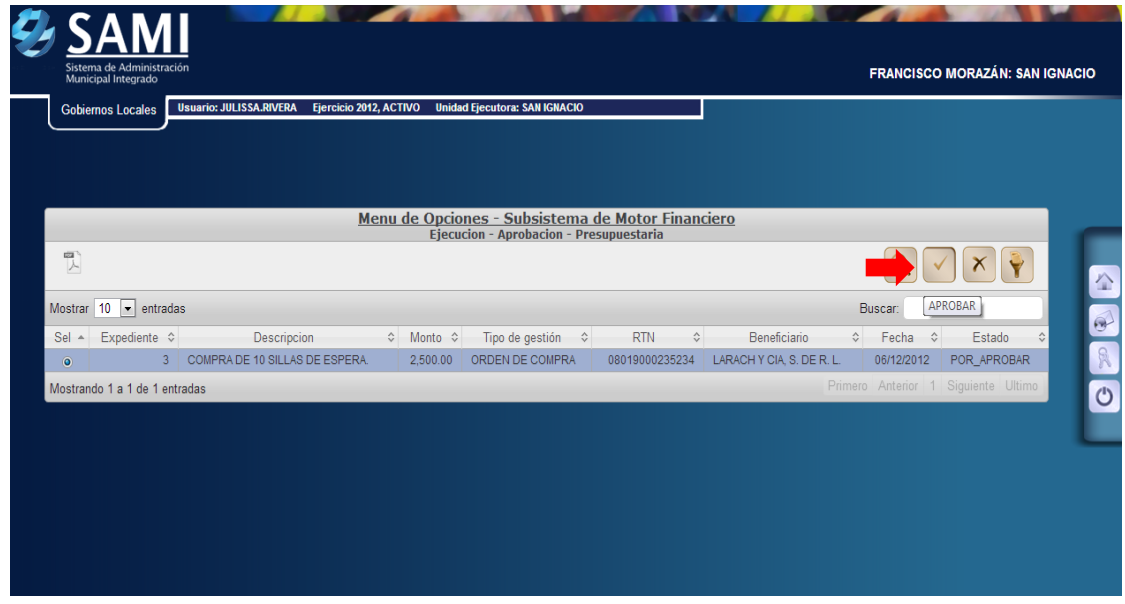

16.Se visualiza el mensaje: "La Operación se Realizó con Éxito". Hacer click en el botón "Salir".

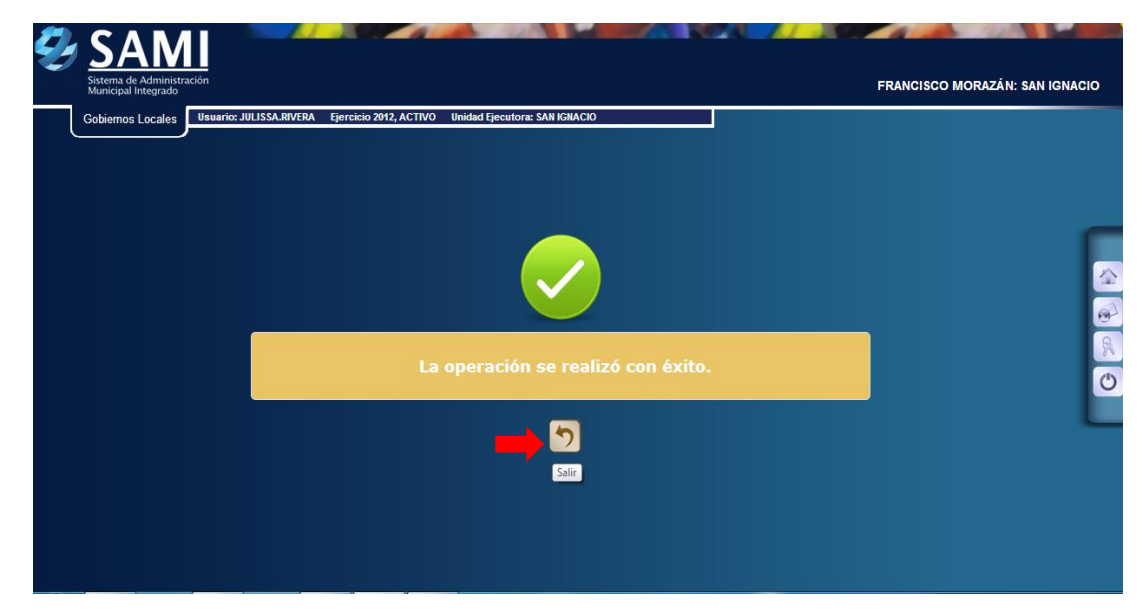

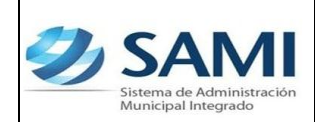

17.Para registrar la recepción de los bienes/servicios, seguir la ruta: Gobiernos Locales – Subsistema de Gestión Financiera – Almacén – Recepción de Bienes y Servicios Ordenes de Compra.

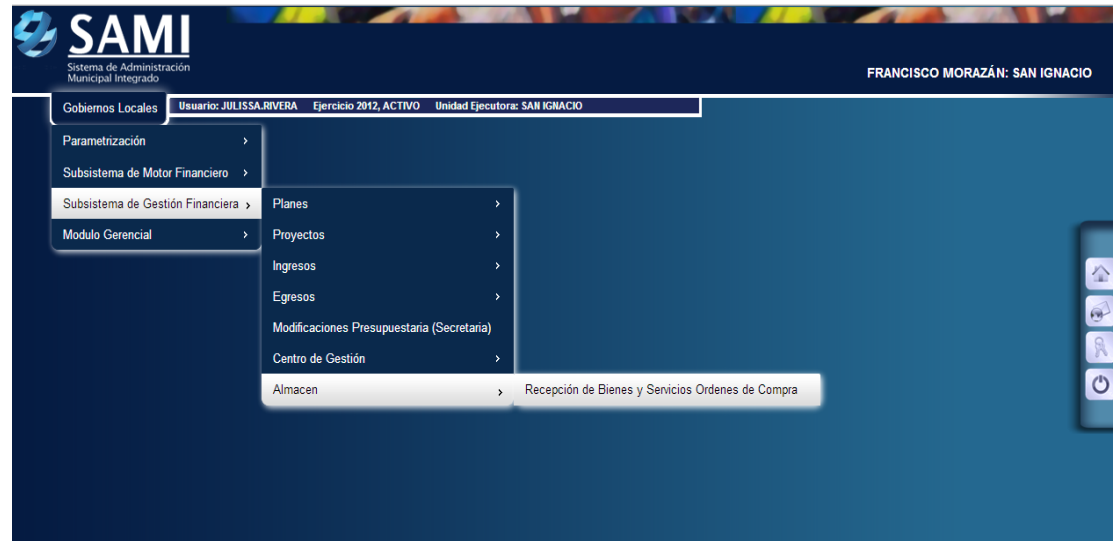

18.Se muestra el cuadro de dialogo para crear el registro de los documentos de respaldo de la orden de compra. En este, se despliegan todas las recepciones, seleccionar la orden de compra que se le debe agregar la recepción y hacer click en el botón "Detalle".

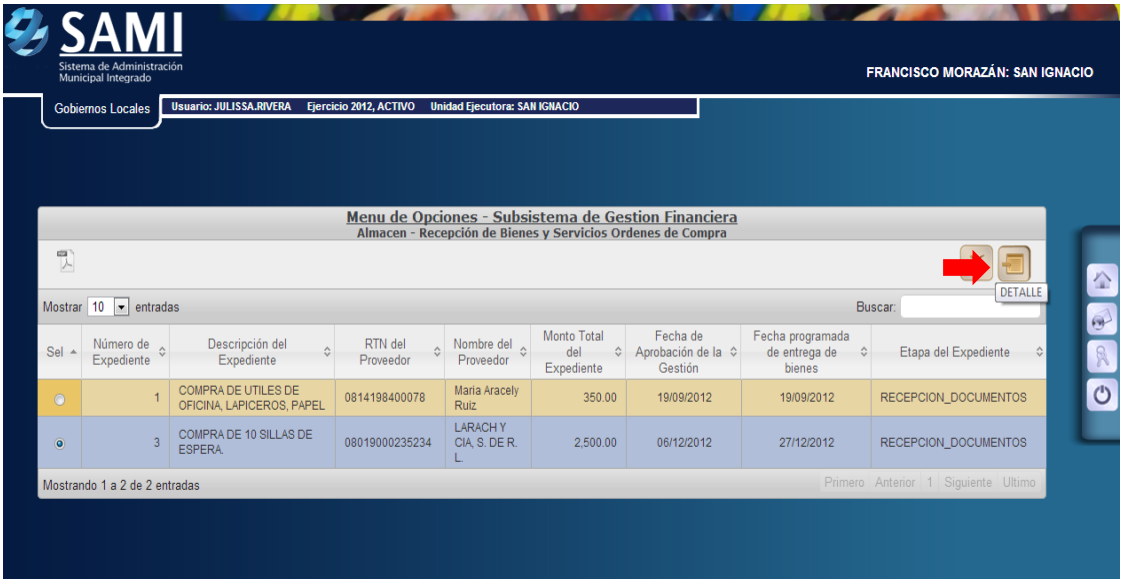

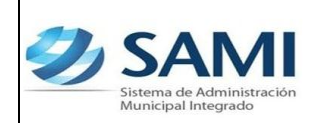

19.Se despliega el cuadro de dialogo para crear los documentos respaldos de la recepción de bienes/servicios de la orden de compra. Hacer click en el botón "Crear".

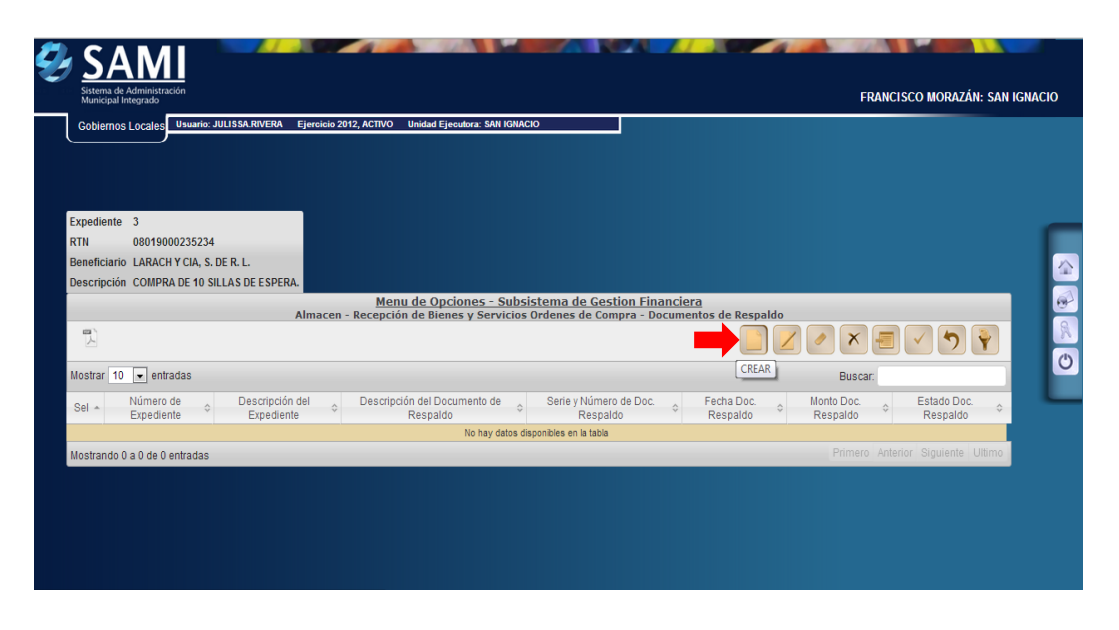

20.Se despliega la pantalla "Gestión de Orden de Compra – Facturas". Posee los siguientes campos: Descripción, Serie de Documento, Número de Documento, RTN (muestra el RTN con que se creo la orden de compra) y Fecha del documento.

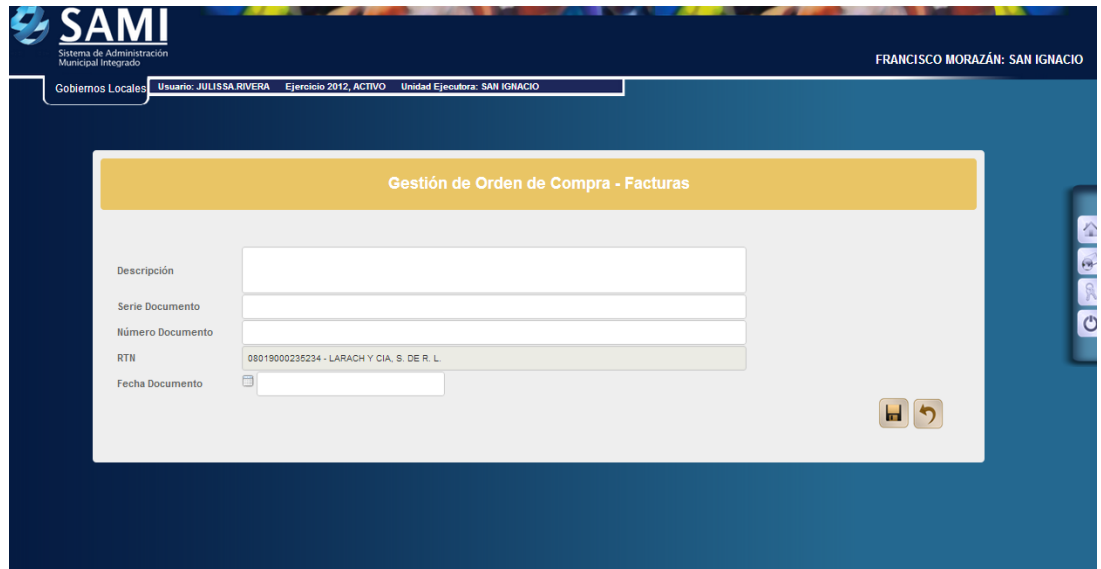

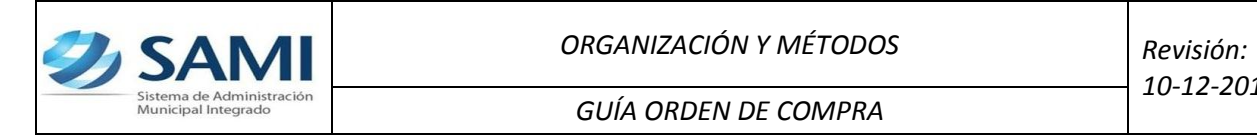

21.Ingresar la información sobre los bienes/servicios recibidos. Hacer click en el botón "Crear".

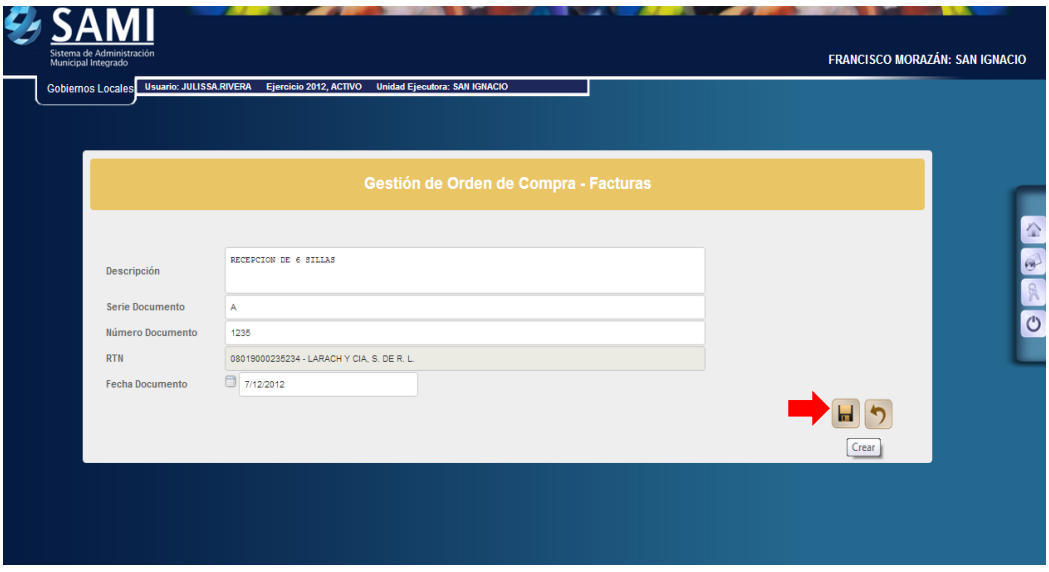

22. Se visualiza el mensaje: "La Operación se Realizó con Éxito". Hacer click en el botón "Salir".

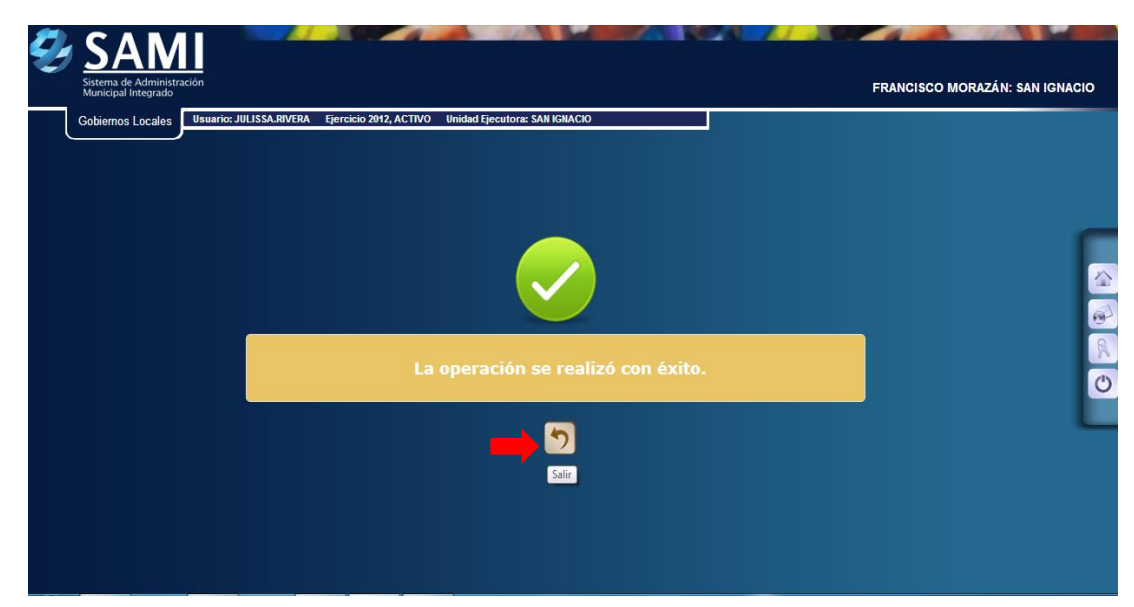

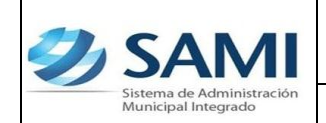

23.Se muestra el cuadro de dialogo con el encabezado del documento de respaldo creado, seleccionarlo y hacer click en el botón "Detalle" para ingresar el detalle del bien/servicio recibido.

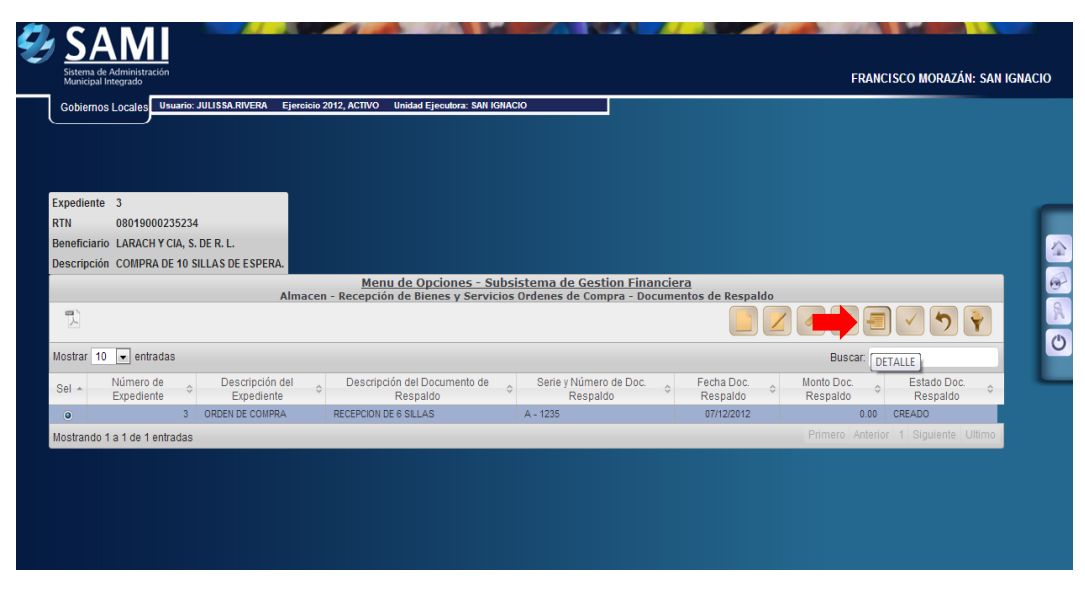

24.Se muestra la siguiente pantalla, posee dos secciones, "Modificar Bienes y Servicios" (para integrar la cantidad de bienes/servicios recibidos y "Deducciones y Retenciones" en caso que el documento (Factura) las posea. En la parte superior muestra la información del expediente de la orden de compra.

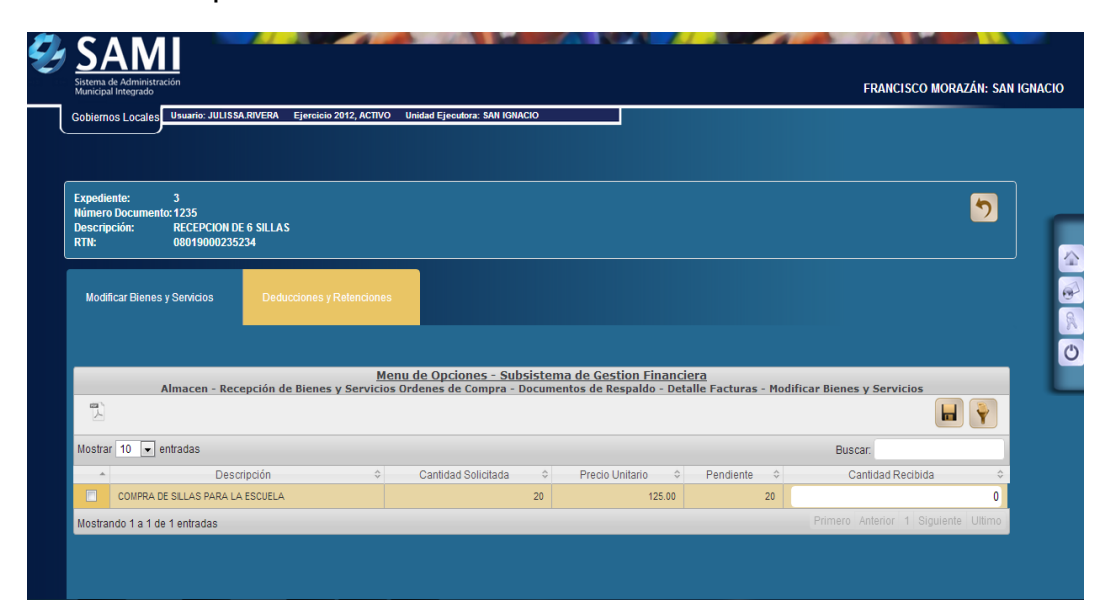

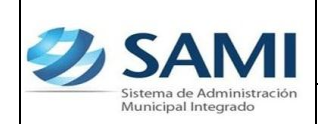

25.Ubicados en la tableta de Modificar Bienes y servicios, en el campo activo para introducir la cantidad recibida se introduce el numero. Ingresado hacer click en el botón "Guardar".

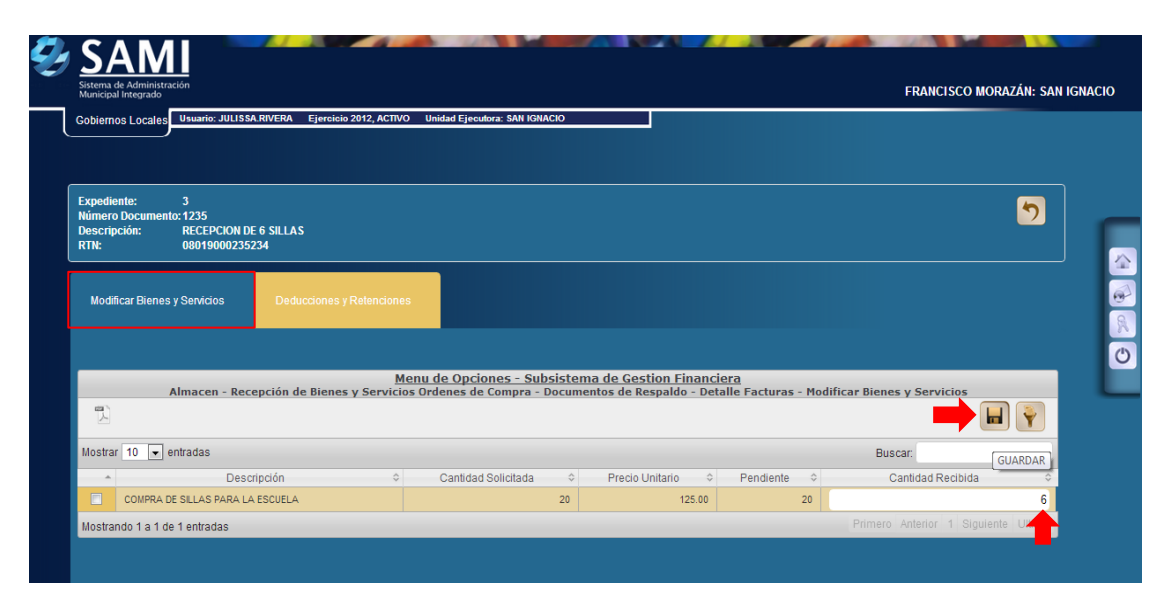

26.Guardada la información, hacer click en botón "Salir". En caso que tenga retención realizar el mismo procedimiento en la tableta que corresponde.

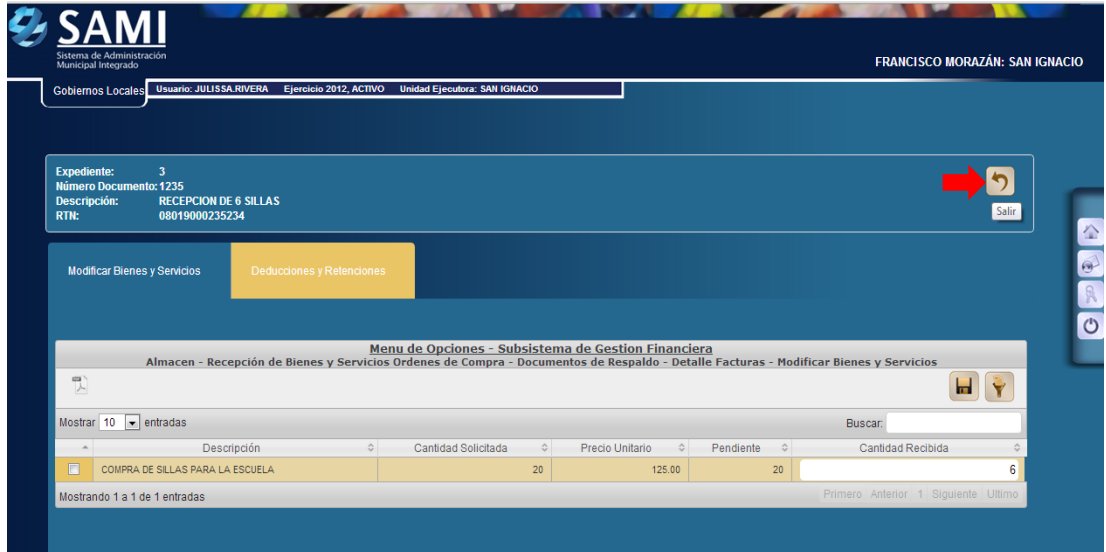

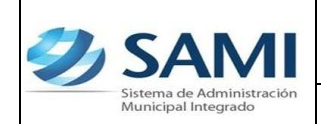

27.Se muestra el cuadro donde se visualiza el detalle creado. En la casilla Monto de Documento Respaldo se refleja la cantidad que equivale al bien/servicio recibido por el precio unitario. Ahora seleccionar el documento creado y hacer click en el botón "Aprobar".

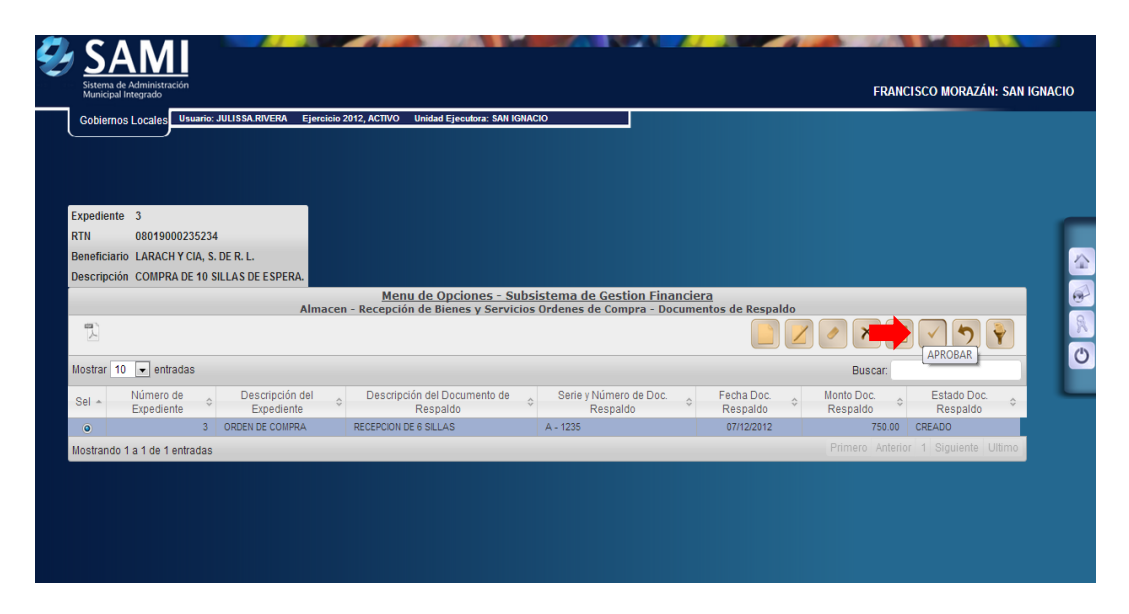

28.Se despliega la pantalla de verificación para aprobar la gestión de orden de compras- facturas. Hacer click en el botón "Aprobar"

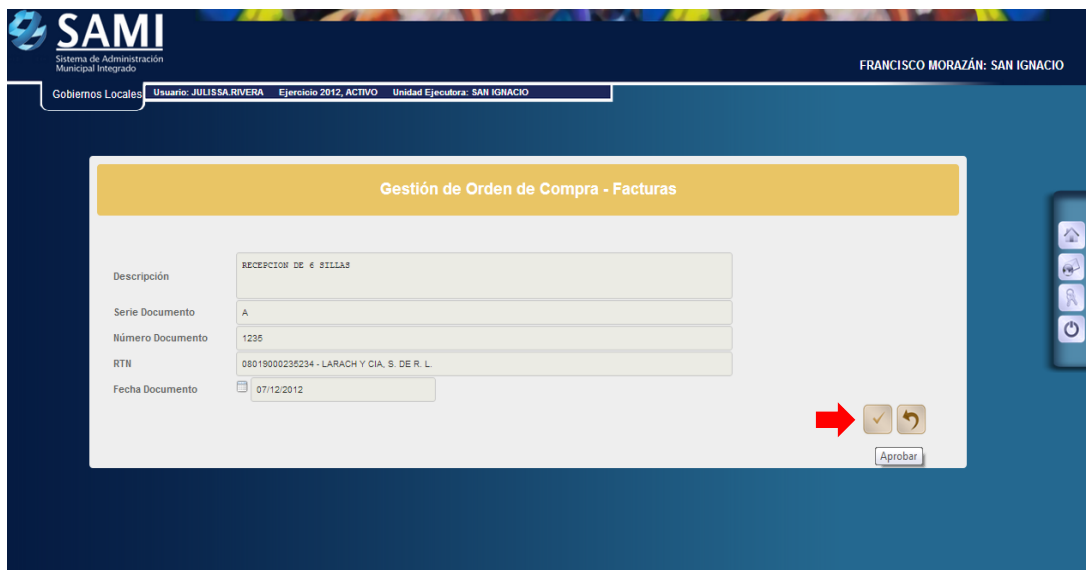

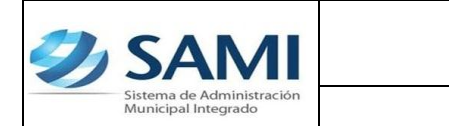

29. Se visualiza el mensaje: "La Operación se Realizó con Éxito". Hacer click en el botón "Salir".

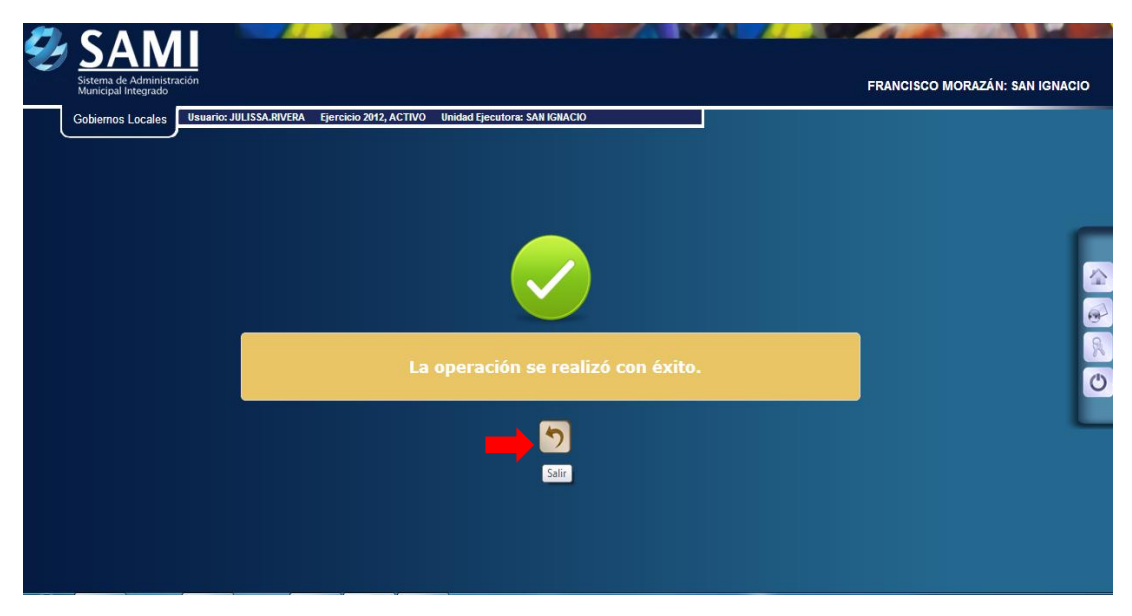

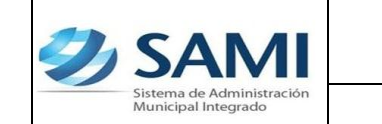

30.Para verificar la afectación del expediente de orden de Compra ingresado y aprobado, se realiza mediante un reporte de detalle de transacciones. Ruta a seguir: Gobiernos Locales – Subsistema de Motor Financiero-Ejecución – Egresos – Detalle de Transacción por Período de Expedientes de Egresos.

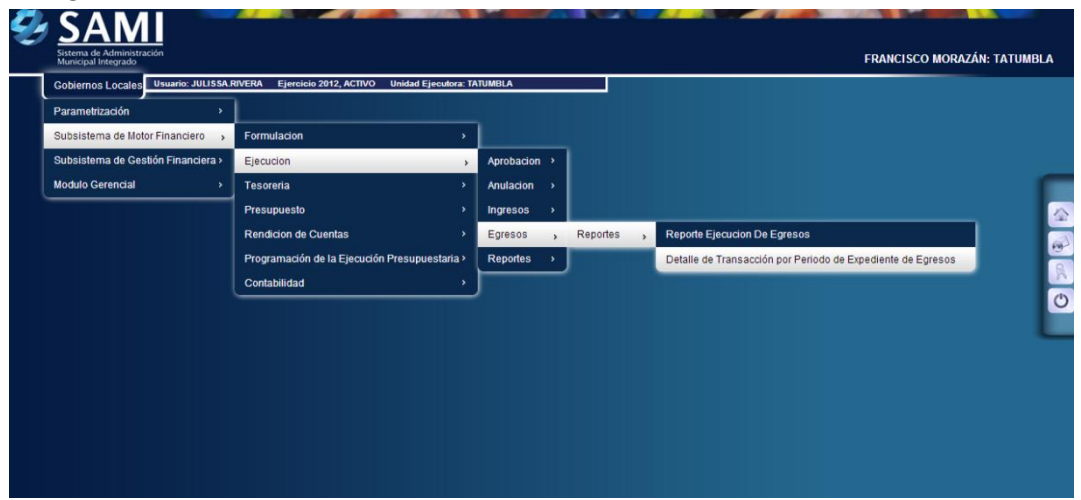

31.Se despliega la siguiente pantalla "Detalle de Transacción por Período de Expedientes de Egresos", cuenta con los siguientes campos: Tipo de Expedientes (fondo en avance, gasto recurrente variable, gasto recurrente fijo, orden de compra y regularización de gastos), se definirá el periodo de fechas y RTN de beneficiario.

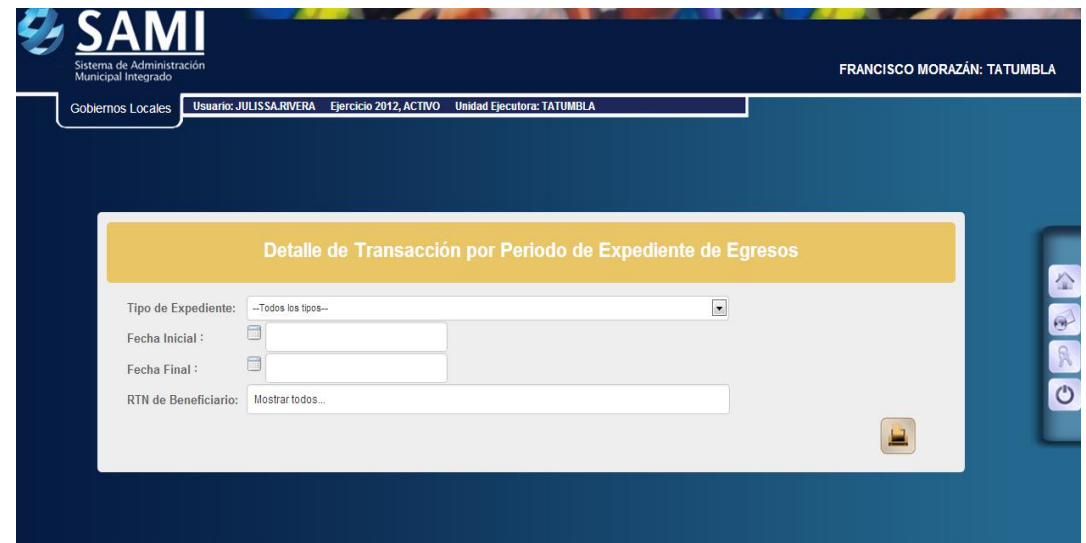

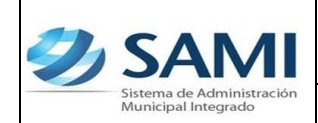

32.En este caso se selecciona el periodo de fechas y tipo de transacción seleccionar la opción ORDEN DE COMPRA, el período y todos los beneficiarios. Hacer click en el botón "Imprimir".

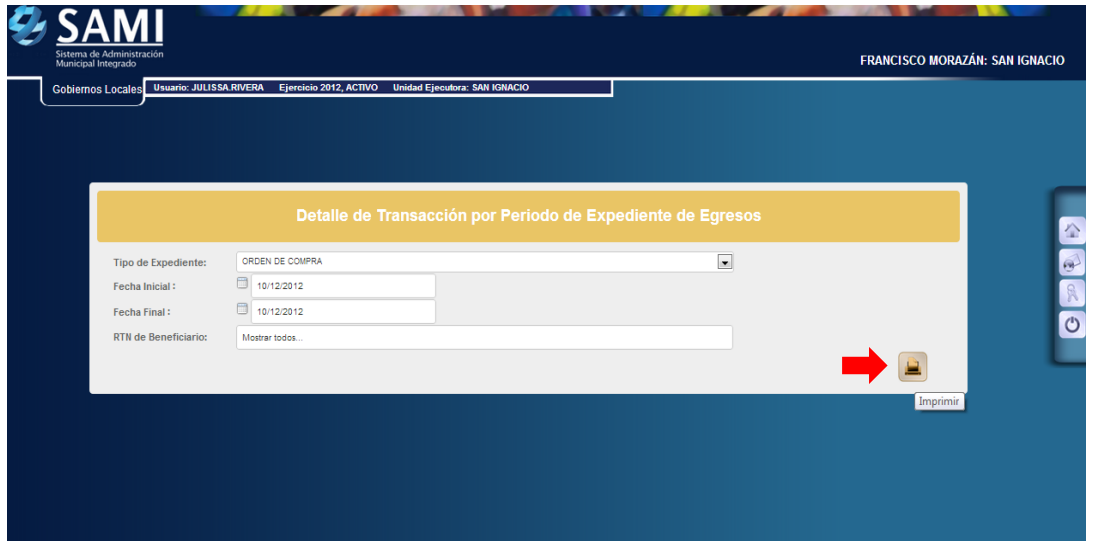

33.Se generará el reporte del detalle de transacción por periodo de expedientes para egresos –Orden de Compra- se visualizan todos los expedientes comprendidos en el periodo seleccionado. Dentro de la descripción del reporte se visualiza el número de expediente, la descripción creada en el mismo, RTN del beneficiario, tipo de expediente, fecha de ingreso al sistema, estructura de gasto afectada, monto y retención. Este reporte muestra los siguientes cortes: total por expediente y suma total de todos los expedientes comprendidos en el periodo seleccionado. Así mismo en la parte inferior muestra los filtros aplicados para generar el reporte y la firma electrónica que le da validez al mismo.

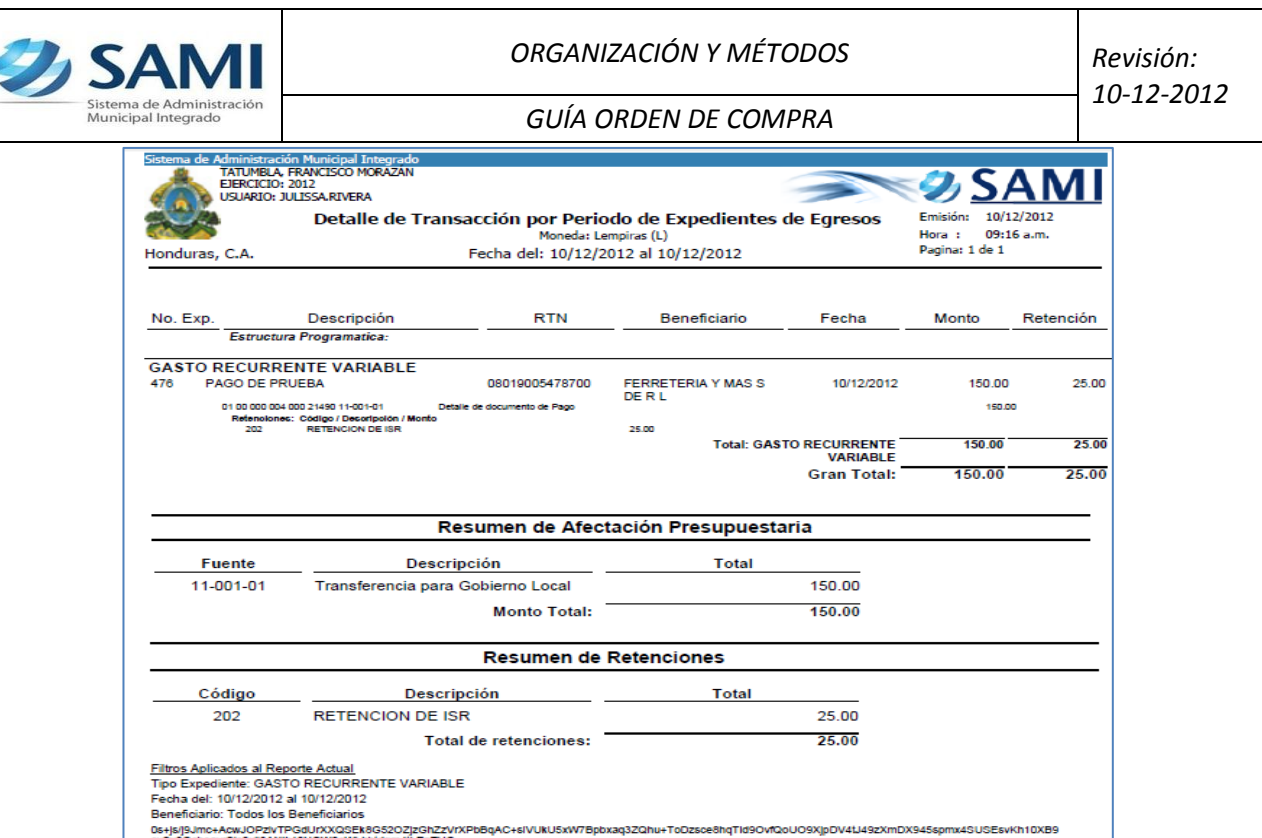

34.Para ver el detalle de la ejecución de la estructura de gasto afectada por la orden de compra, se debe generar un reporte de ejecución. Seguir la ruta: Gobiernos Locales – Subsistema de Motor Financiero – Ejecución – Egresos – Reportes – Reporte de Ejecución de Egresos.

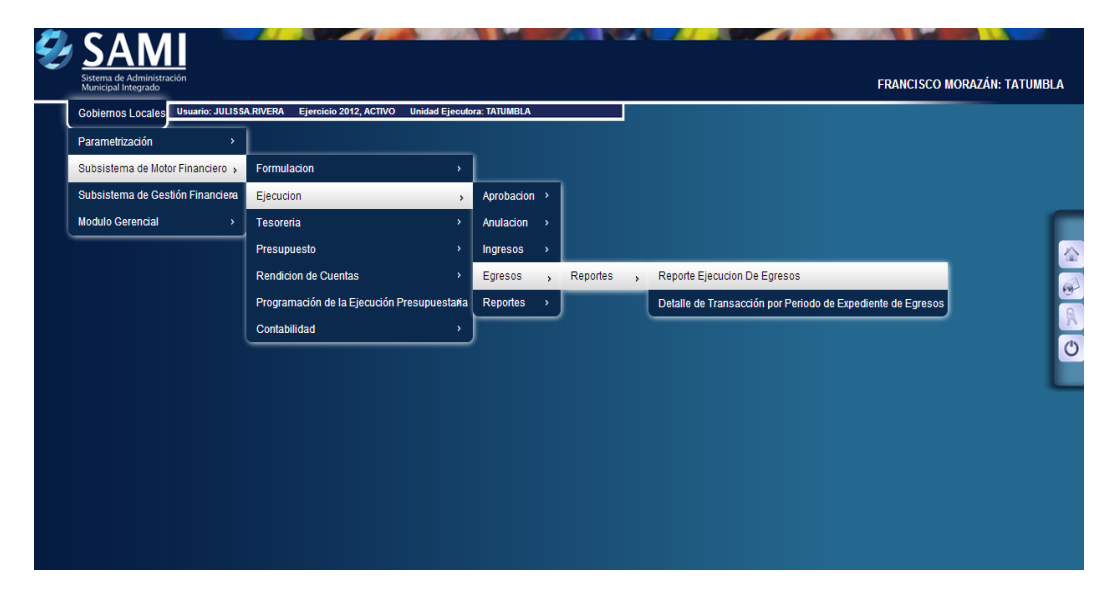

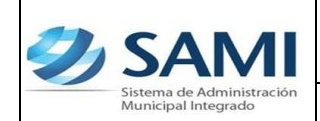

35.Se muestra la pantalla "Reporte Ejecución de Egresos". Se define el período de fechas para generar el reporte, estructura de gasto (programa, actividad, grupo y tipo de presupuesto) y el ejercicio.

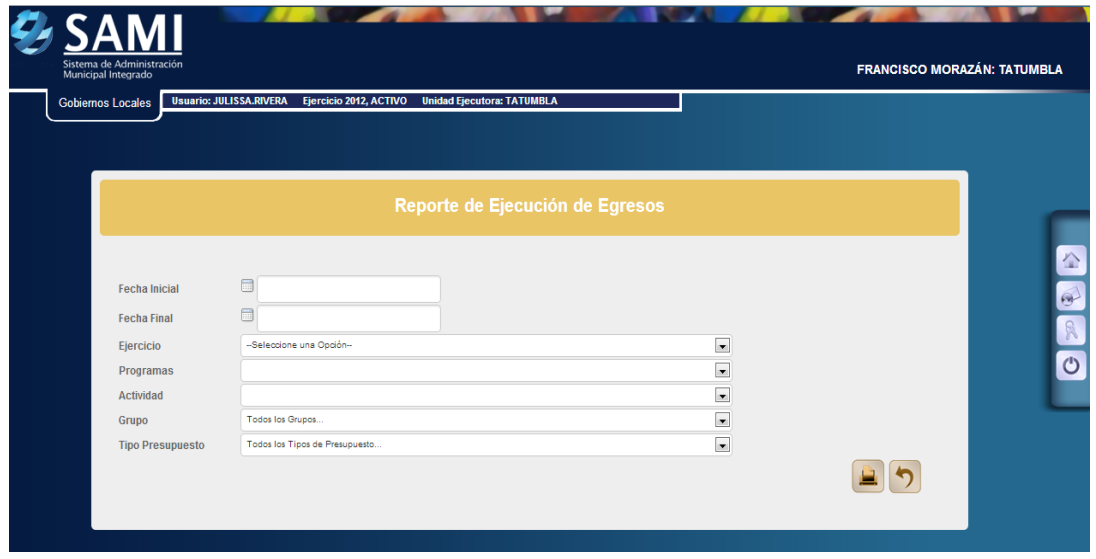

36.Se ingresan las fechas que definirán el período, la estructura de gasto (ubicar el programa, actividad, grupo y tipo de presupuesto) y seleccionar el ejercicio del año actual. Hacer click en el botón "Imprimir".

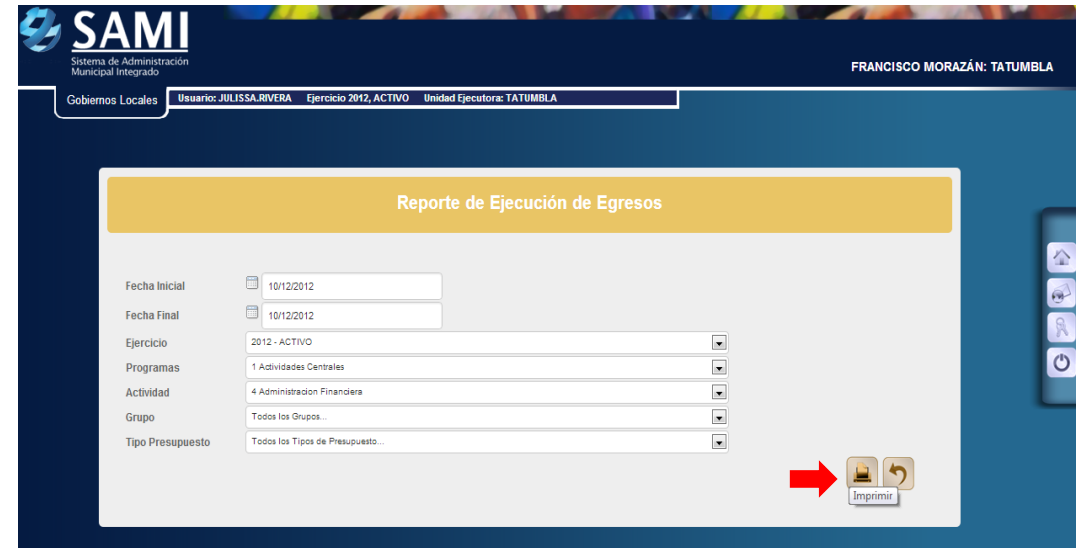

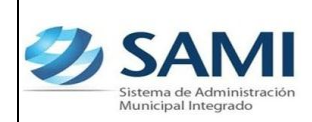

37.Se genera el reporte, al ubicarse en las columnas correspondientes al periodo se observan los montos en los objetos de gastos que afecto el expediente de orden de compra.

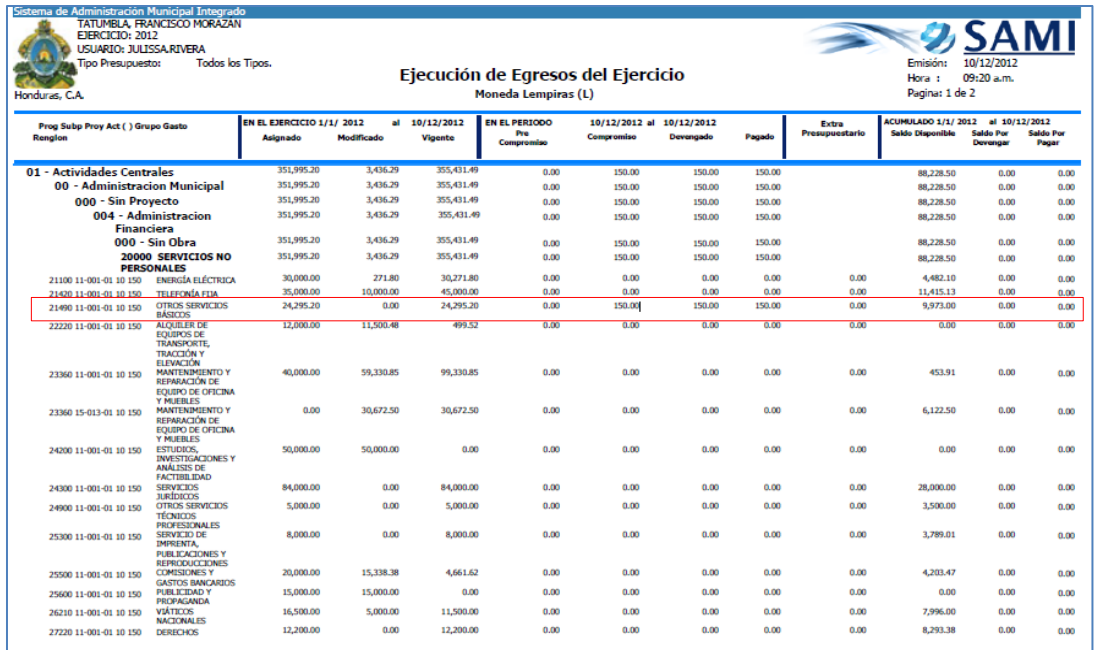

38.Para verificar la salida del cheque con que se pago el gasto en tesorería: Gobiernos Locales – Subsistema de Motor Financiero – Tesorería – Reportes – Boletín de Caja Movimiento Diario por Cuenta Corriente

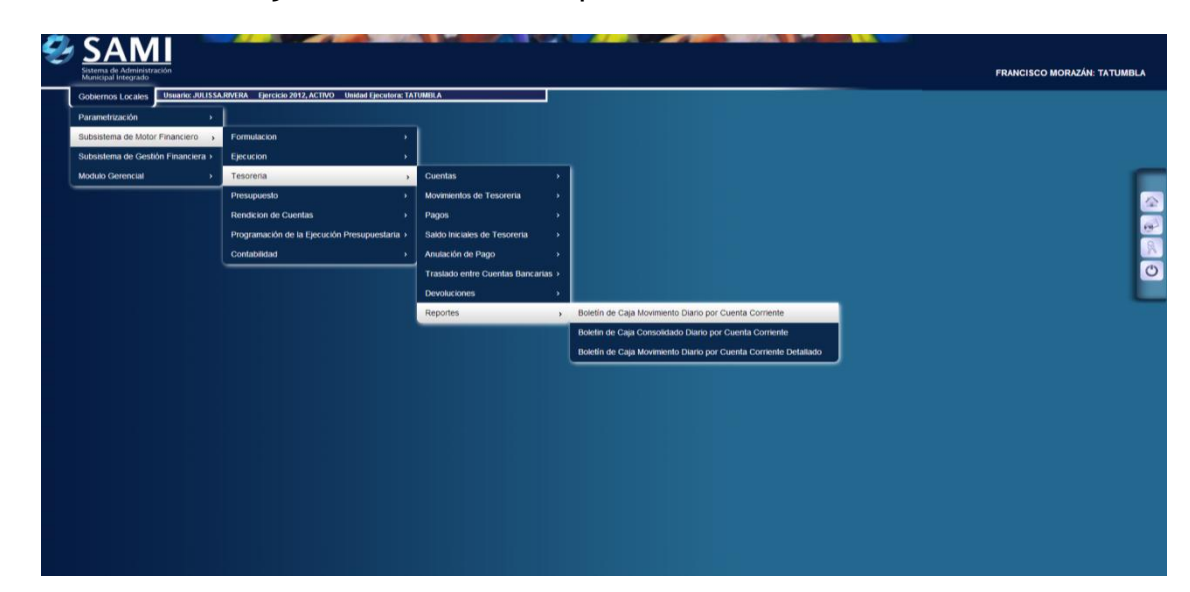

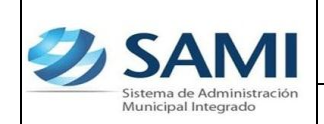

- *10-12-2012*
- 39.Se muestra la pantalla "Boletín de Caja Movimiento Diario por Cuenta Corriente". En el cual se definirá el período de fechas, el banco, la cuenta monetaria (cuenta donde salió el cheque), libretas (según cuenta) y el ejercicio.

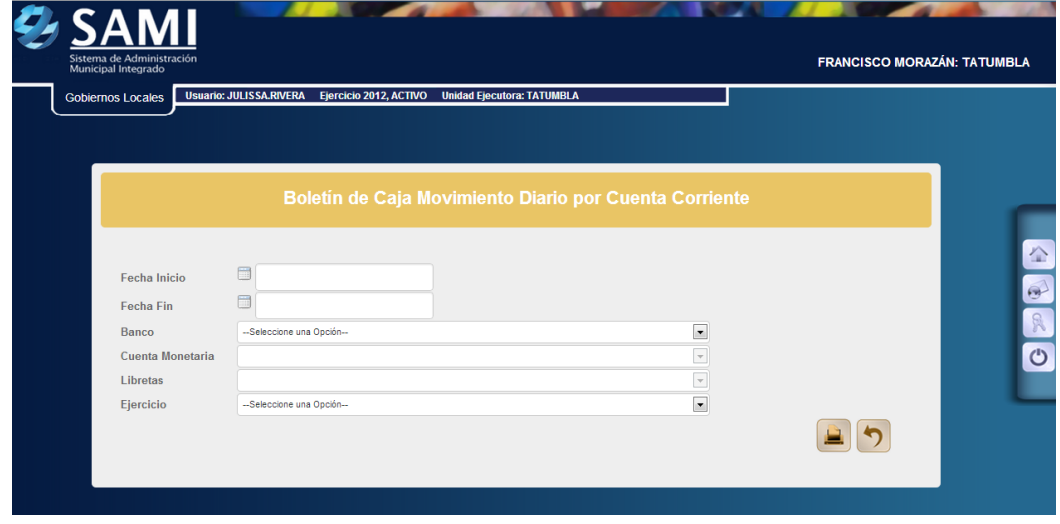

40.Se ingresan las fechas que definen el período, se selecciona el banco de la CUT (donde se realizo el cheque) y todas las libretas. Hacer click en el botón "Imprimir".

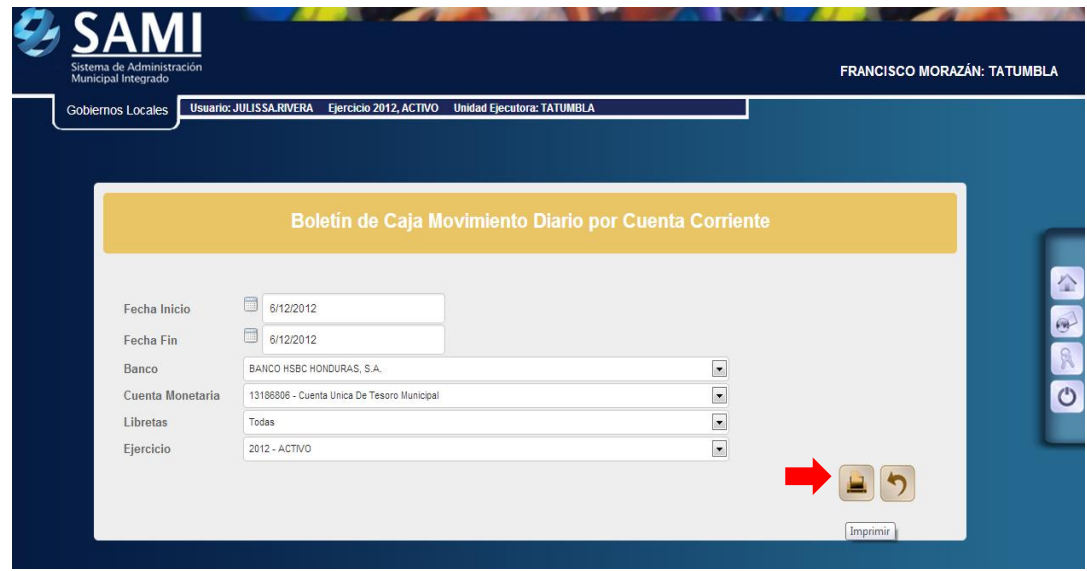

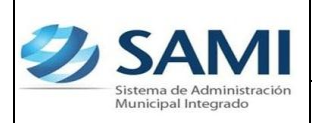

41.Se genera el reporte de tesorería de los movimientos diarios, se visualiza el cheque correspondiente al gasto de la orden de compra que se realizo por L. 150.00. Este reporte muestra la información de la cuenta bancaria que se selecciono (CUT) y las libretas que se afectan con el gasto realizado. Muestra el expediente y la descripción del mismo. A su vez se visualiza el saldo inicial de la cuenta, el monto de debito y crédito según el movimiento. Los cortes que posee: total de la libreta, total, saldo final. En la parte inferior se observan los filtros utilizados para generar el reporte y la firma electrónica que le da validez al reporte.

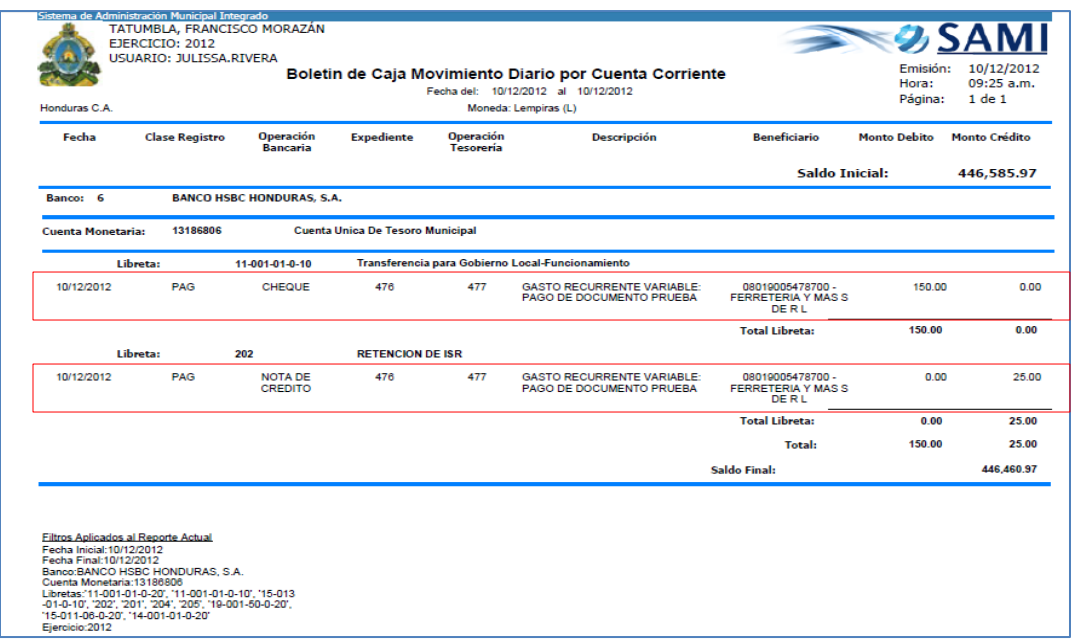